仙台白百合女子大学 Teacher Advantage/Student Use Benefit 手順書 Windows 版

والمستحدث

# 仙台白百合女子大学

# Teacher Advantage/Student Use Benefit 手順書

Windows 版

Version 20240402001

仙台白百合女子大学 情報システム管理室 仙台白百合女子大学 Teacher Advantage/Student Use Benefit 手順書 Windows 版

### 1 はじめに

#### 1.1 当手順書について

当手順書では、Teacher Advantage もしくは Student Use Benefit を利用して Windows PC に 最新の Microsoft 365 をインストールする手順を説明しています。

[用語説明]

※ Teacher Advantage

本学が教職員用に購入している office の契約の中で、無償にて Microsoft365 サービスが利用可能になる教職員向けサービスです。このサー ビスを利用して個人所有の PC 等に最新の office をインストールすることが 可能になります。

### ※ Student Use Benefit

Teacher Advantage が教職員向けのサービスであるのに対して、Student Use Benefit は学生向けサービスになります。Teacher Advantage と同様に 個人所有の PC 等に最新の office を無償でインストールすることが可能にな ります。

※ Microsoft365

一般企業向けに提供されている月額制のクラウド型 office サービスです。

#### 1.2 当手順書の対象者

Teacher Advantage が利用可能な対象者について

- 本学専任教職員
- 非常勤職員

Student Use Benefit が利用可能な対象者について

本学学生

※いずれも本学在席期間のみ利用可能

#### 1.3 注意事項

当手順書を無断で学外公開することを禁止します。必要な場合は、情報システム管理室まで ご連絡ください。

#### 1.4 登録商標

記載されている会社名・製品名は、各社の登録商標または商標です。

## 2 この手順書の見方

この手順書に書かれた手順を最初から順に行っていただくことで、Windows PC に最新の Microsoft365 をインストールし、インストール管理の手順を確認することができます。

2.1 目次

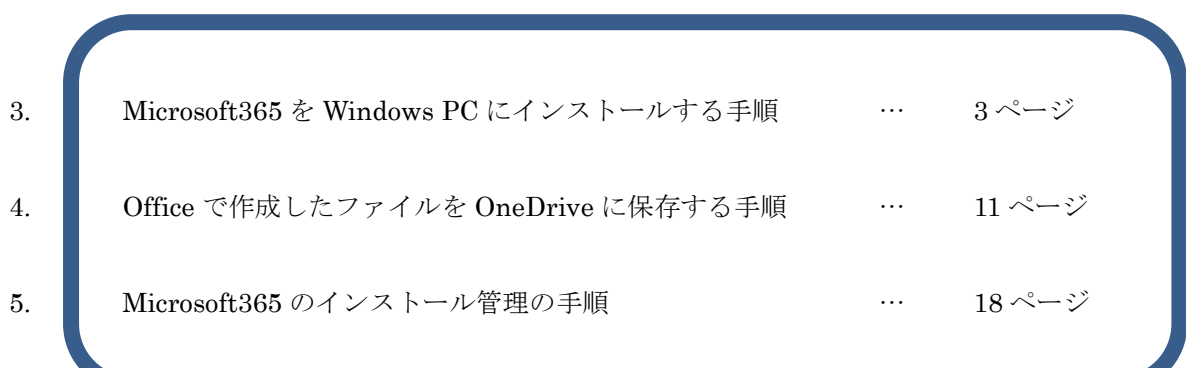

仙台白百合女子大学 Teacher Advantage/Student Use Benefit 手順書 Windows 版

- 3 Microsoft365 を Windows PC にインストールする手順
- 3.1 本学 web サイト (http://www.sendai-shirayuri.ac.jp/) へアクセスし、情報システム管理室のリンクを クリックします

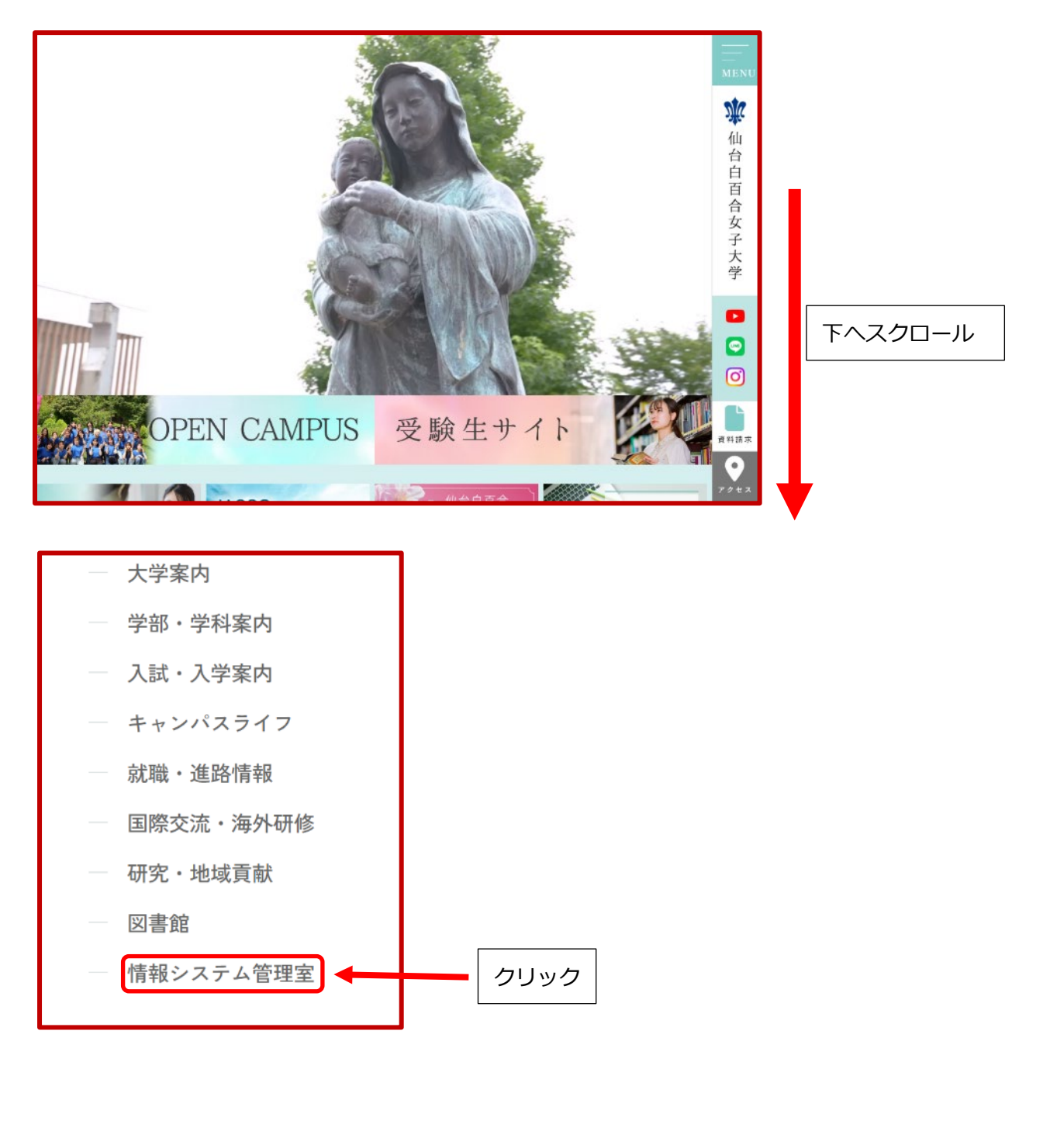

## 3.2 情報システム管理室 web サイトの Microsoft365 のリンクをクリックします

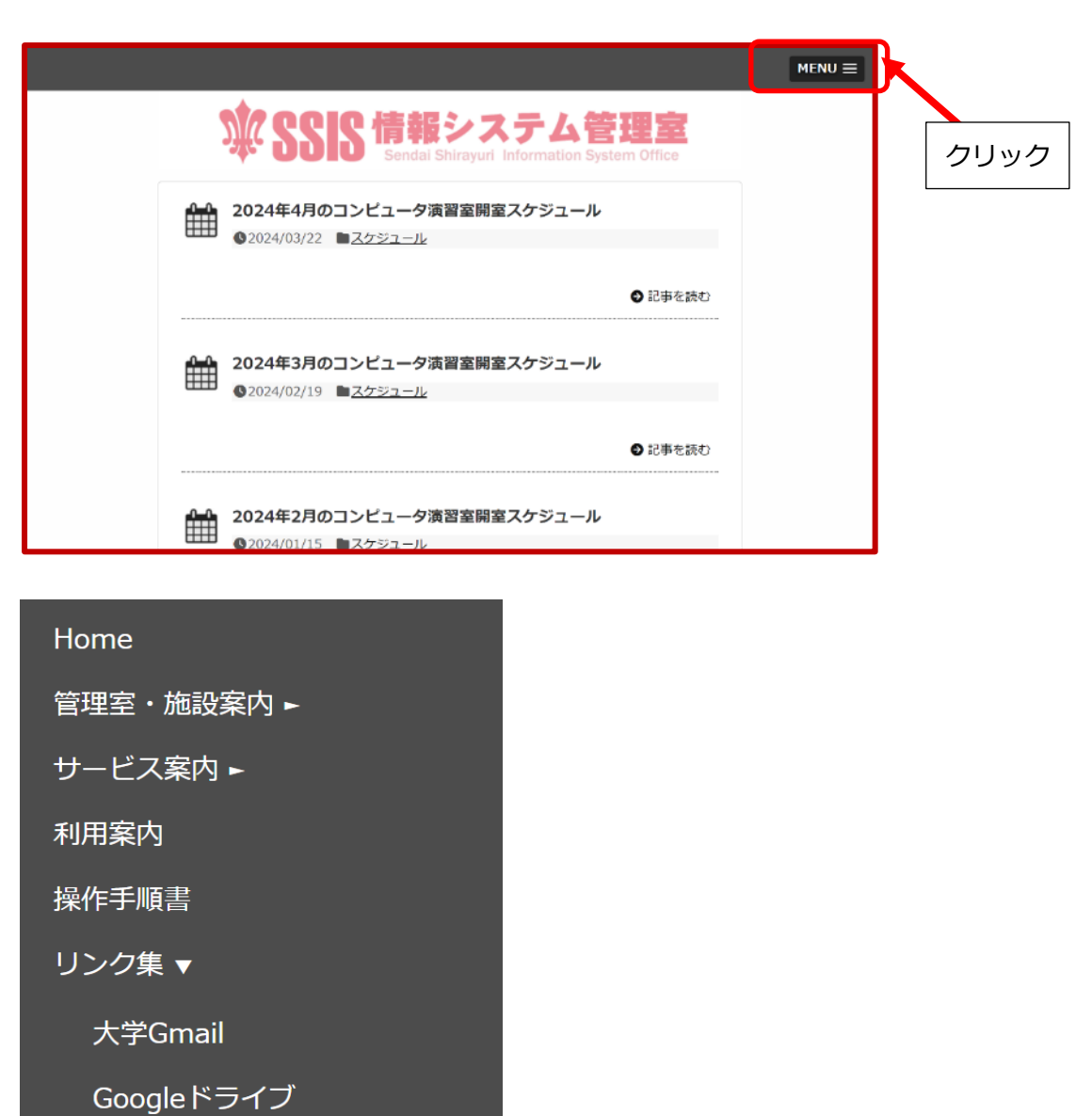

unipa

Office365

仙台白百合女子大学

仙台白百合女子大学図書館

クリック

※ 情報システム管理室 web サイトが以下のように表示される場合は右の Microsoft365 のリンクをク リックします

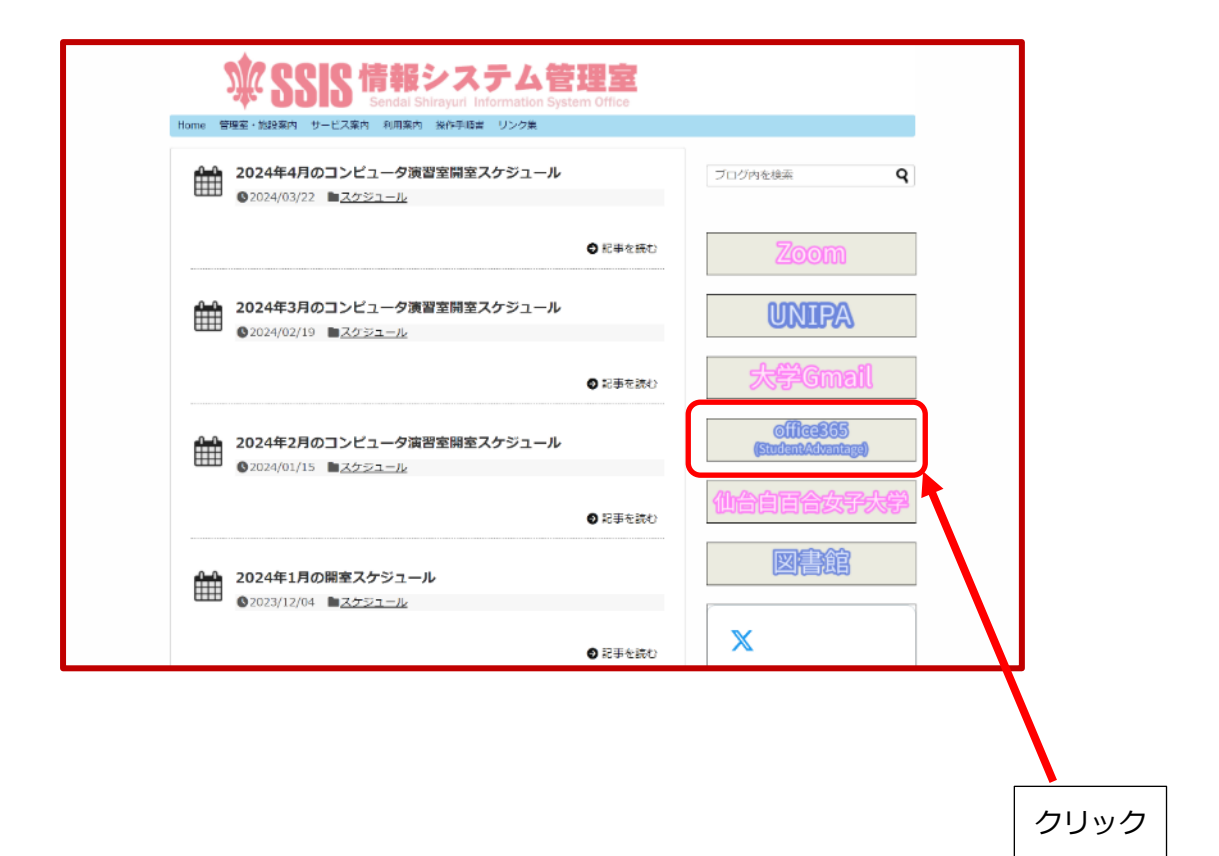

3.3 Office365 の web サイトが開いたら、アカウントを入力して次へをクリックします。アカウントは大学 のメールアドレス (xxxxxx@sendai-shirayuri.ac.jp) を入力します。

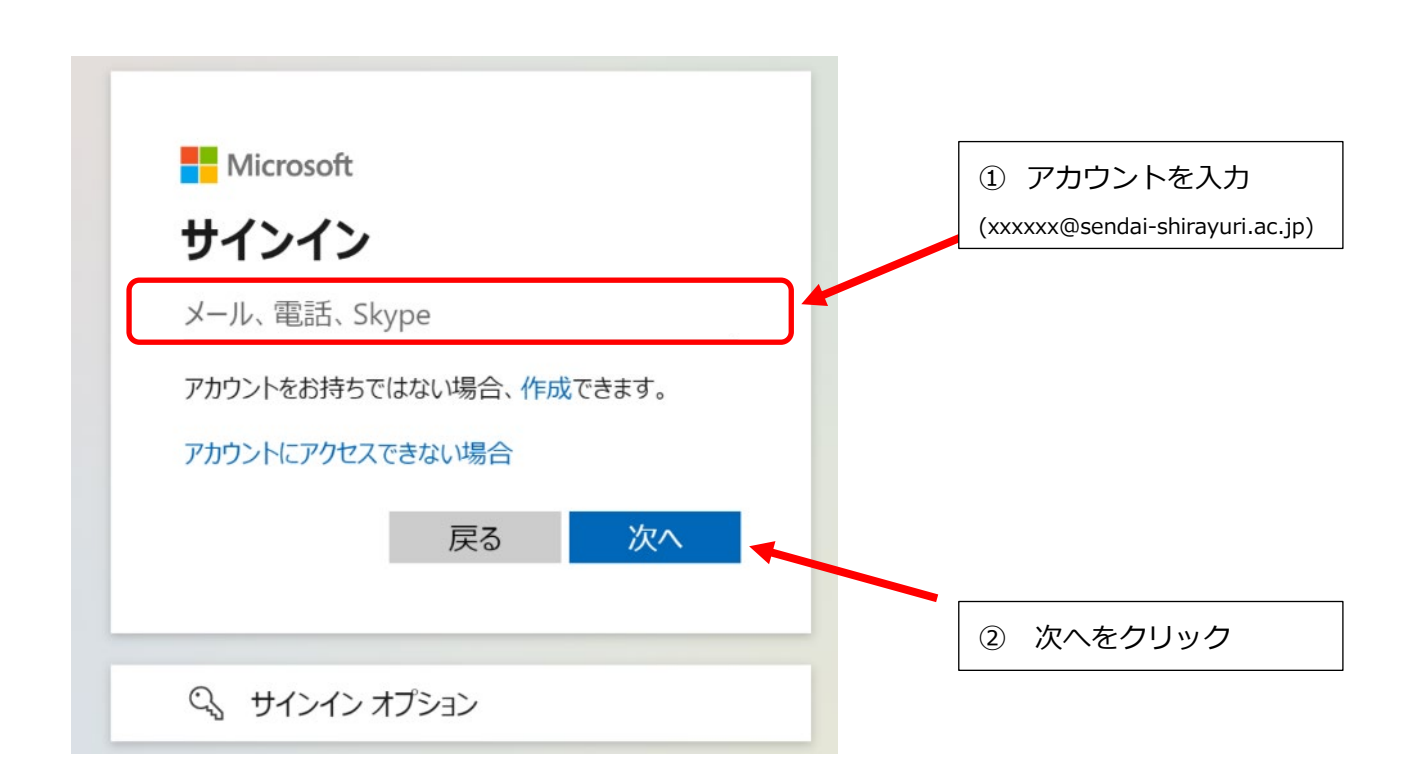

3.4 パスワードの入力画面が開いたら、アカウント用紙の項番3に記載のある Student Use Benefit アカウ ントの初期パスワードを入力します。入力が完了したら、次へをクリックします。

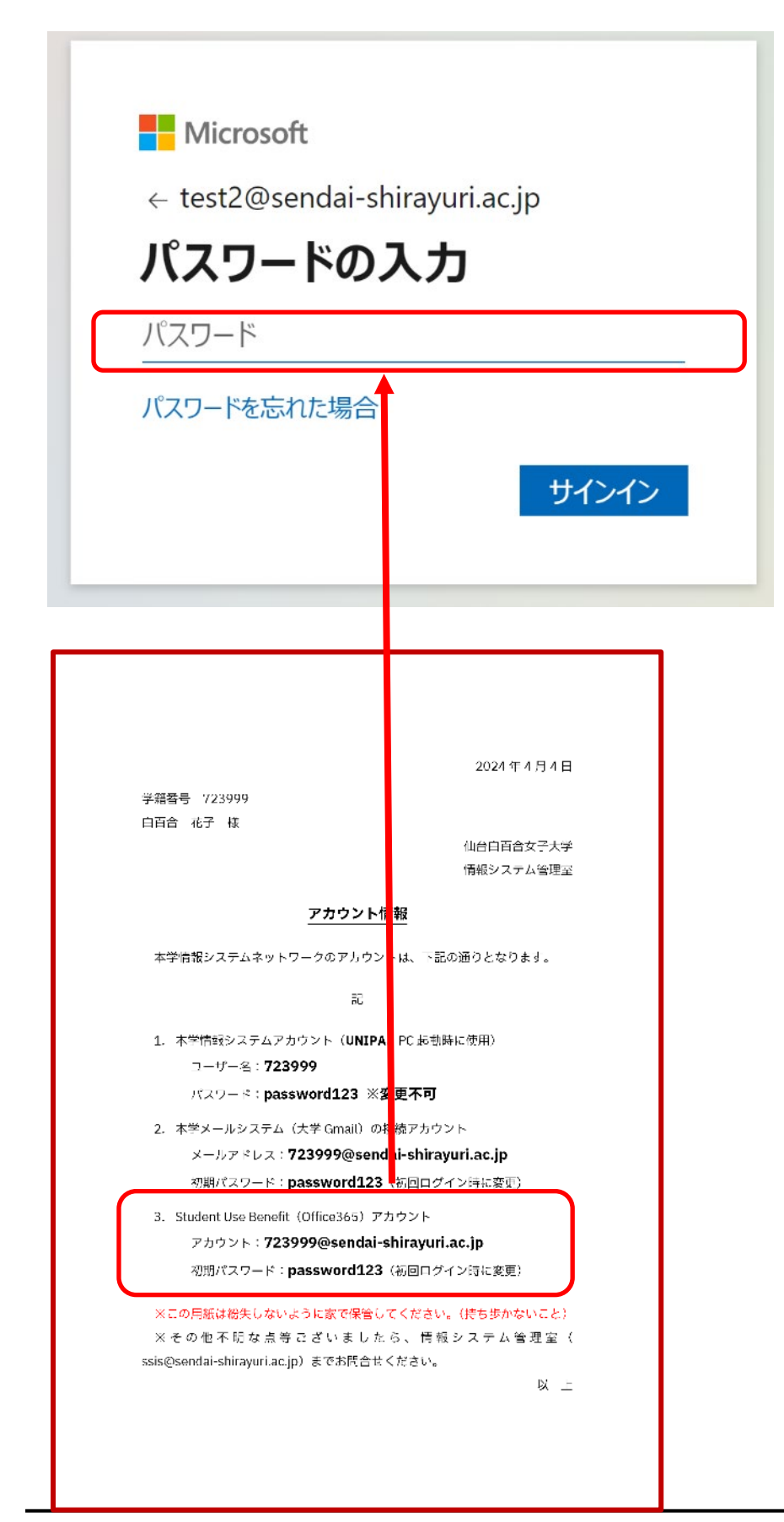

3.5 初めてサインインする際にパスワードを変更する必要があります。新しいパスワードはご自身で好き なものを設定してください。また、ここで設定したパスワードは今後も必要となるため、忘れないよ うにメモしておくことをお勧めします。

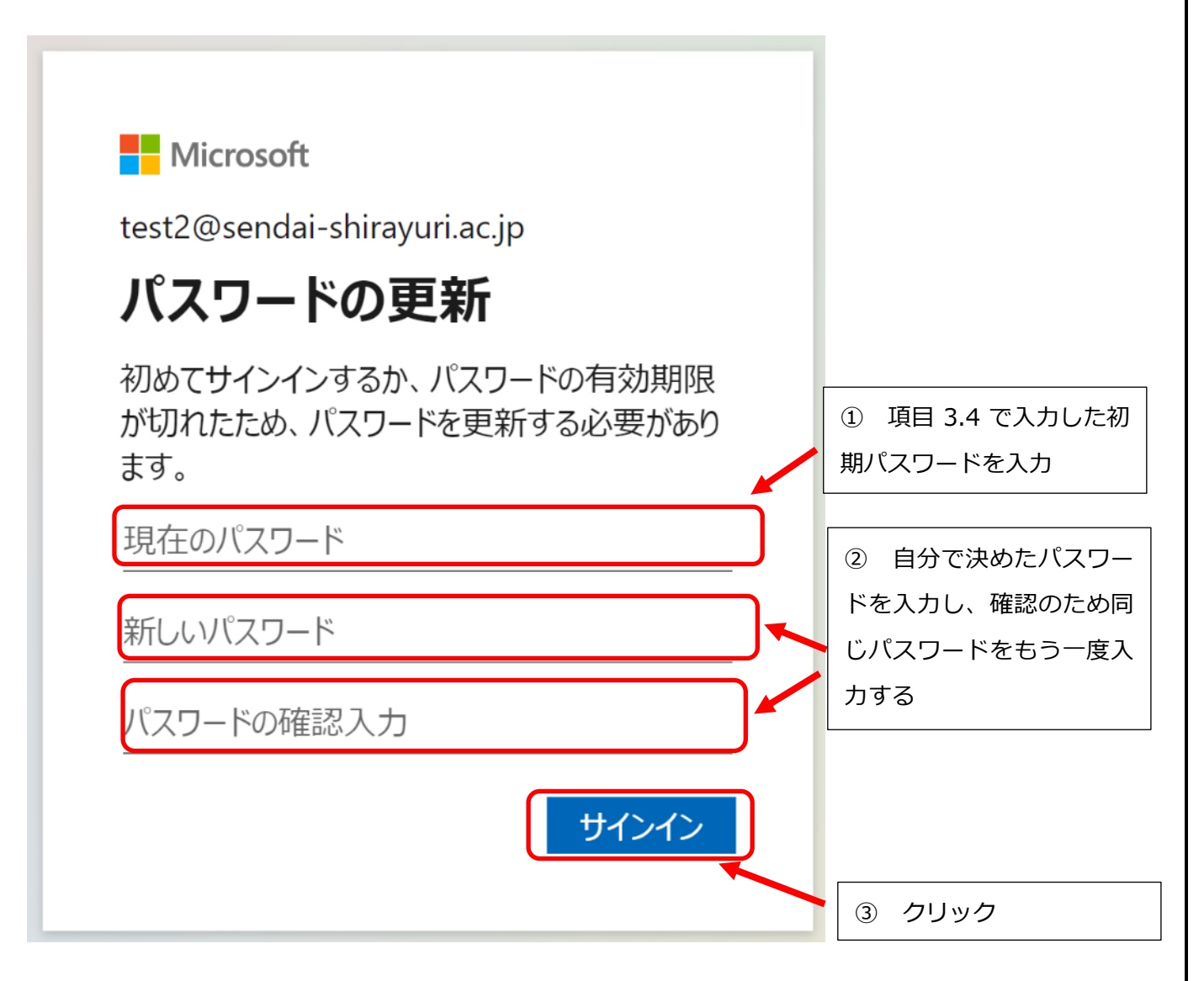

※新しいパスワードを忘れてしまった場合は情報システム管理室ま でお問い合わせください。

3.6 Microsoft365 の管理画面にサインインできたら、画面右上にある「インストールなど」をクリックし ます。

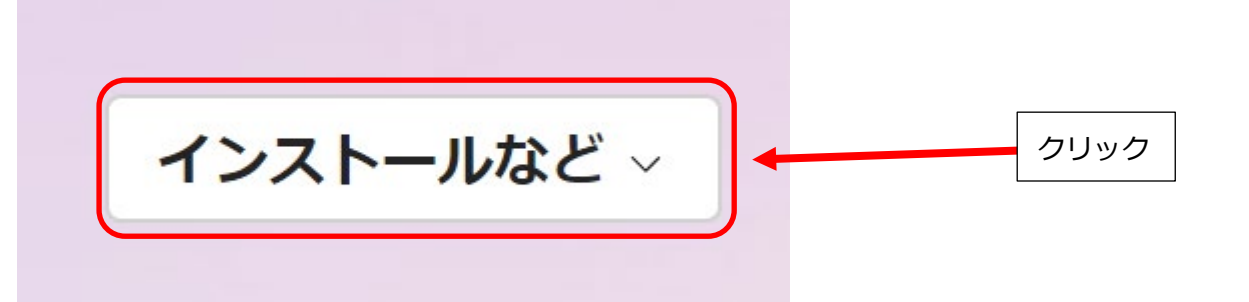

3.7 下にメニューが開きますので、「Microsoft365 アプリをインストールする」をクリックします。

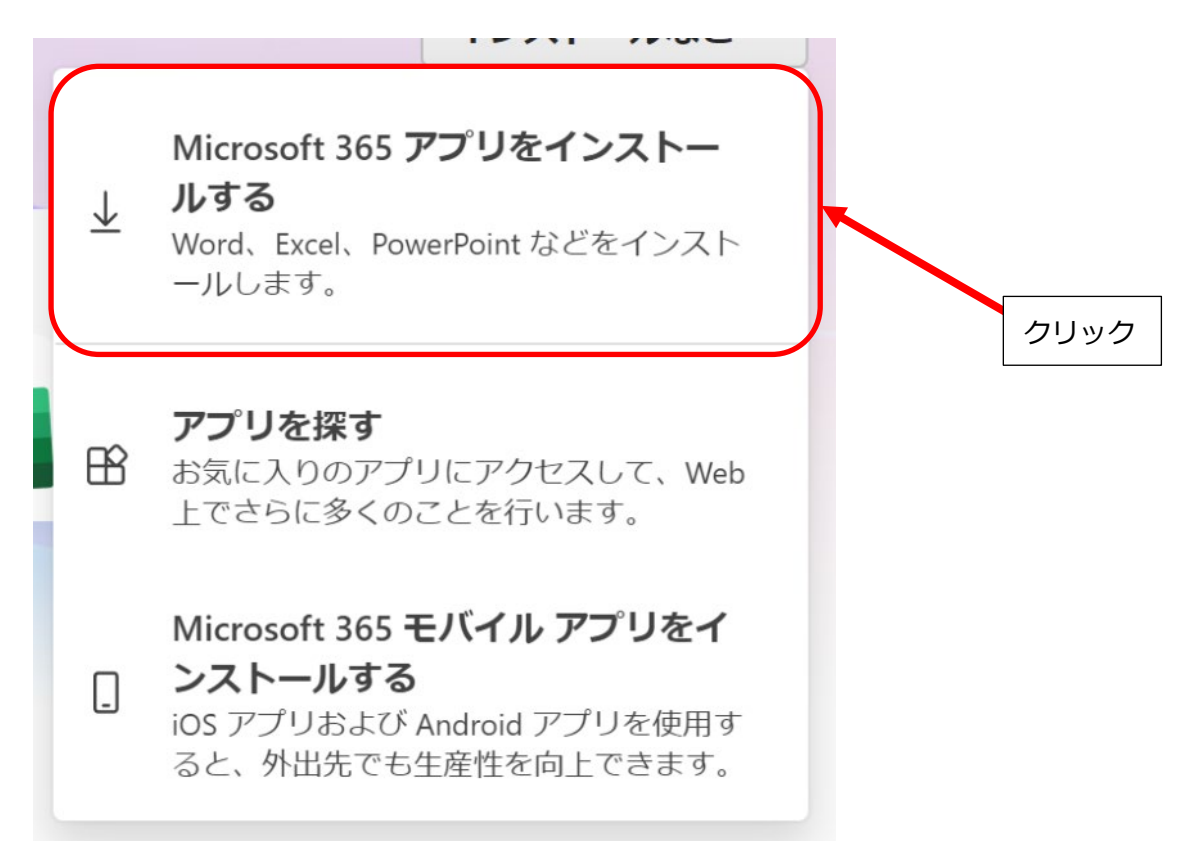

3.8 画面が変わりましたら、「Office アプリとデバイス」内にある「Office のインストール」をクリックしま す。

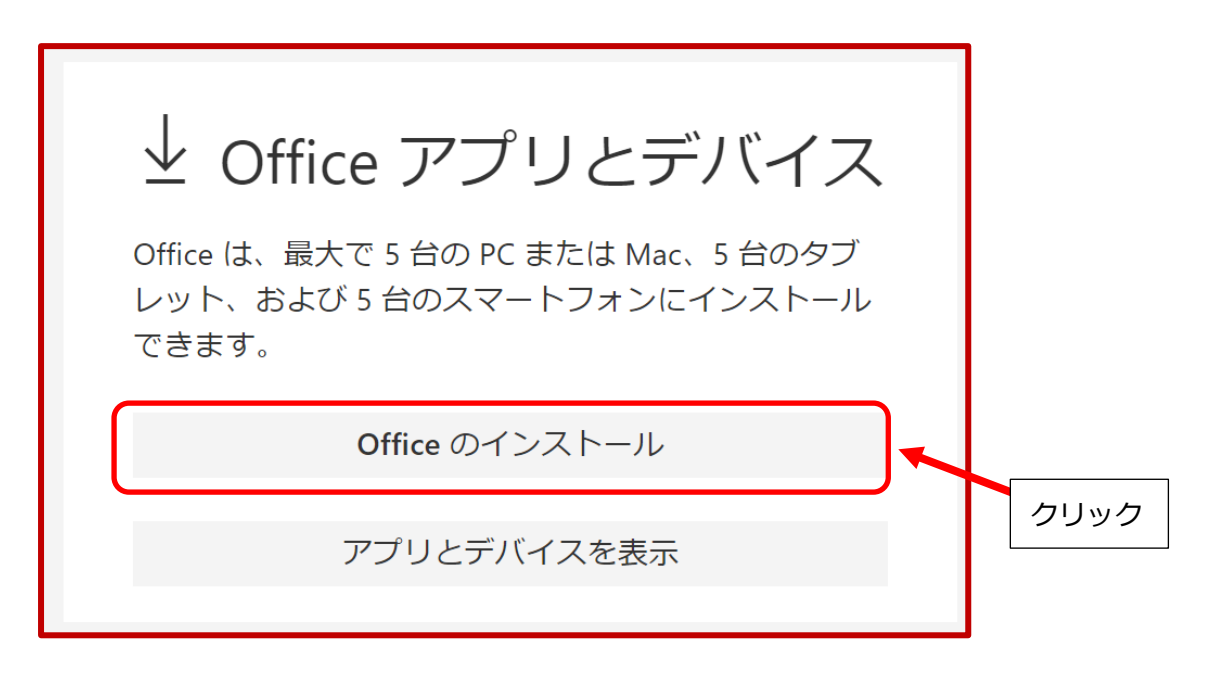

3.9 Microsoft365 をセットアップするファイルのダウンロードが始まります。ダウンロード完了後、ブラウ ザの右上にあるダウンロードアイコンをクリックし、ダウンロードの履歴を表示させ、 「Officesetup.exe」の箇所をクリックすると、インストールが始まります。

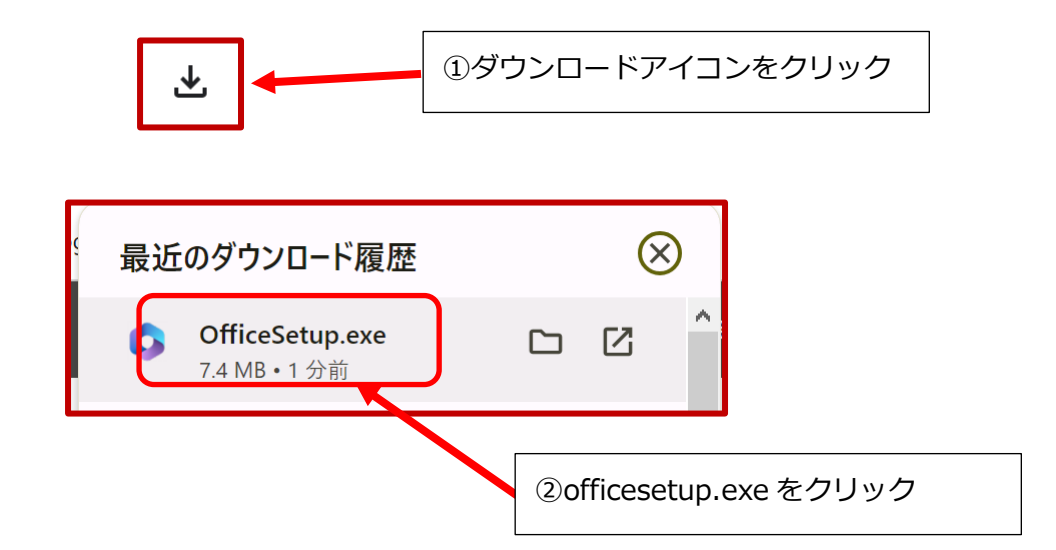

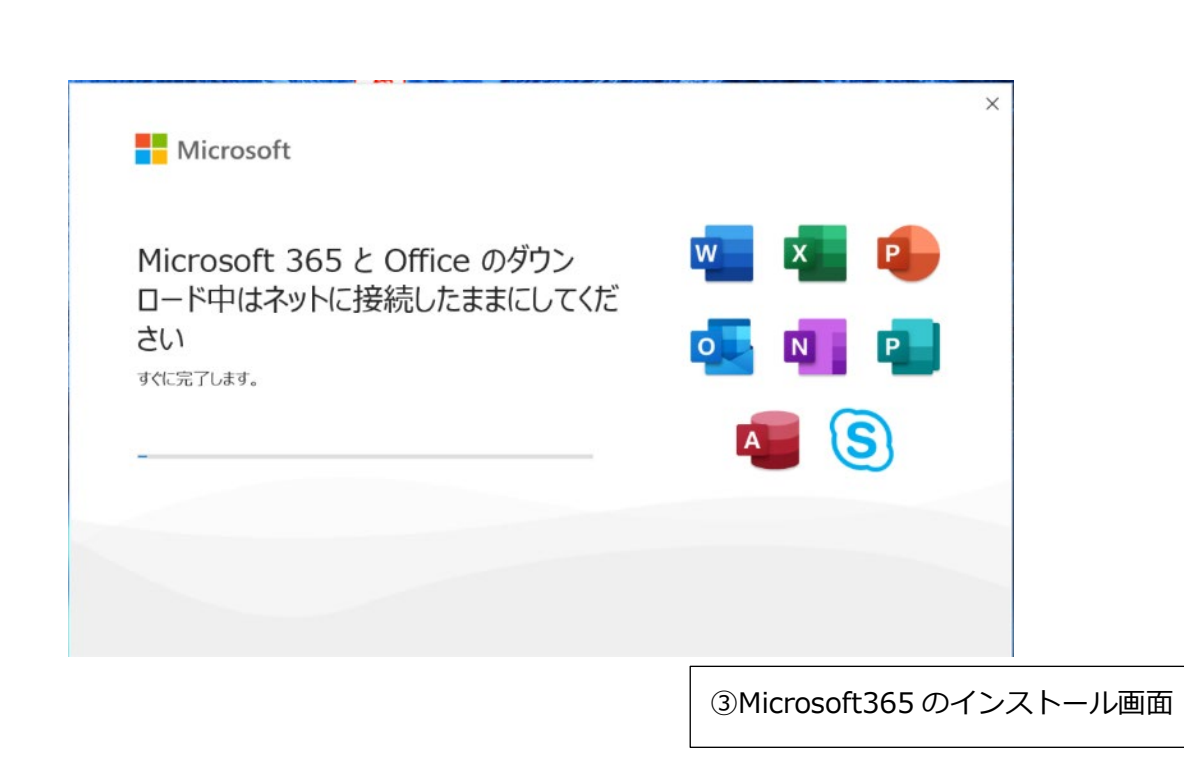

# インストールが完了すると以下の画面が表示されます。

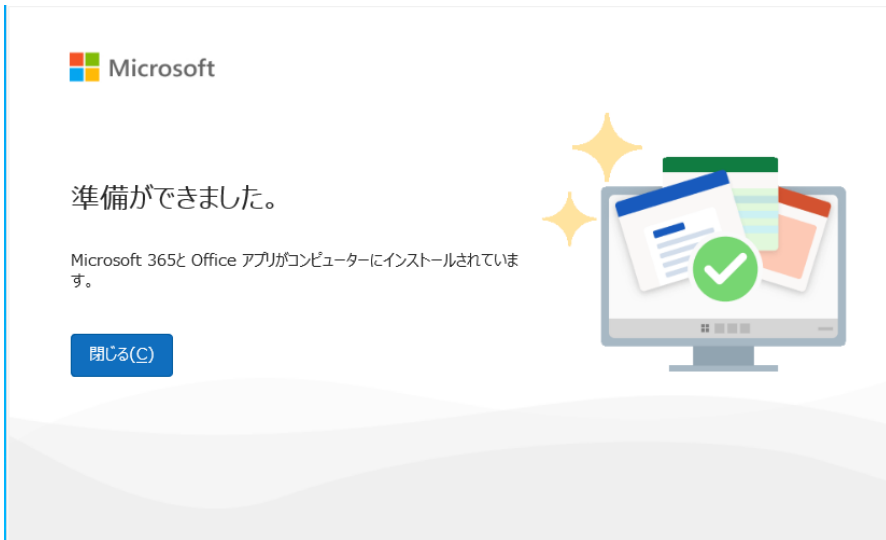

3.10 Excel を起動します。タスクバーの Excel のアイコンや、スタートメニューなどから起動できます。

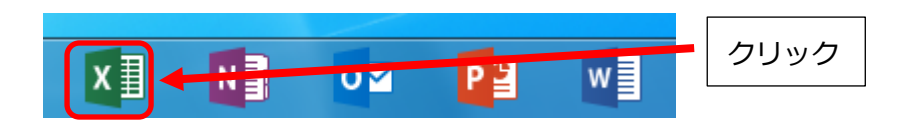

## 3.11 初期設定を行います。続行をクリックします。

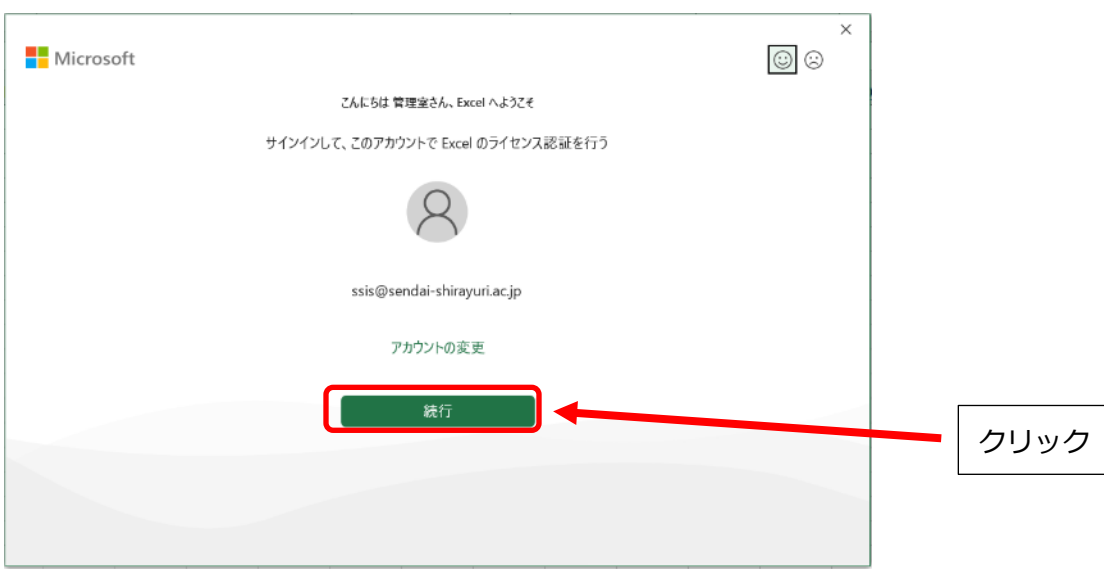

3.12 office ラインセス認証の画面が表示されたら、大学の Gmail アドレスを入力して次へをクリックしま す。

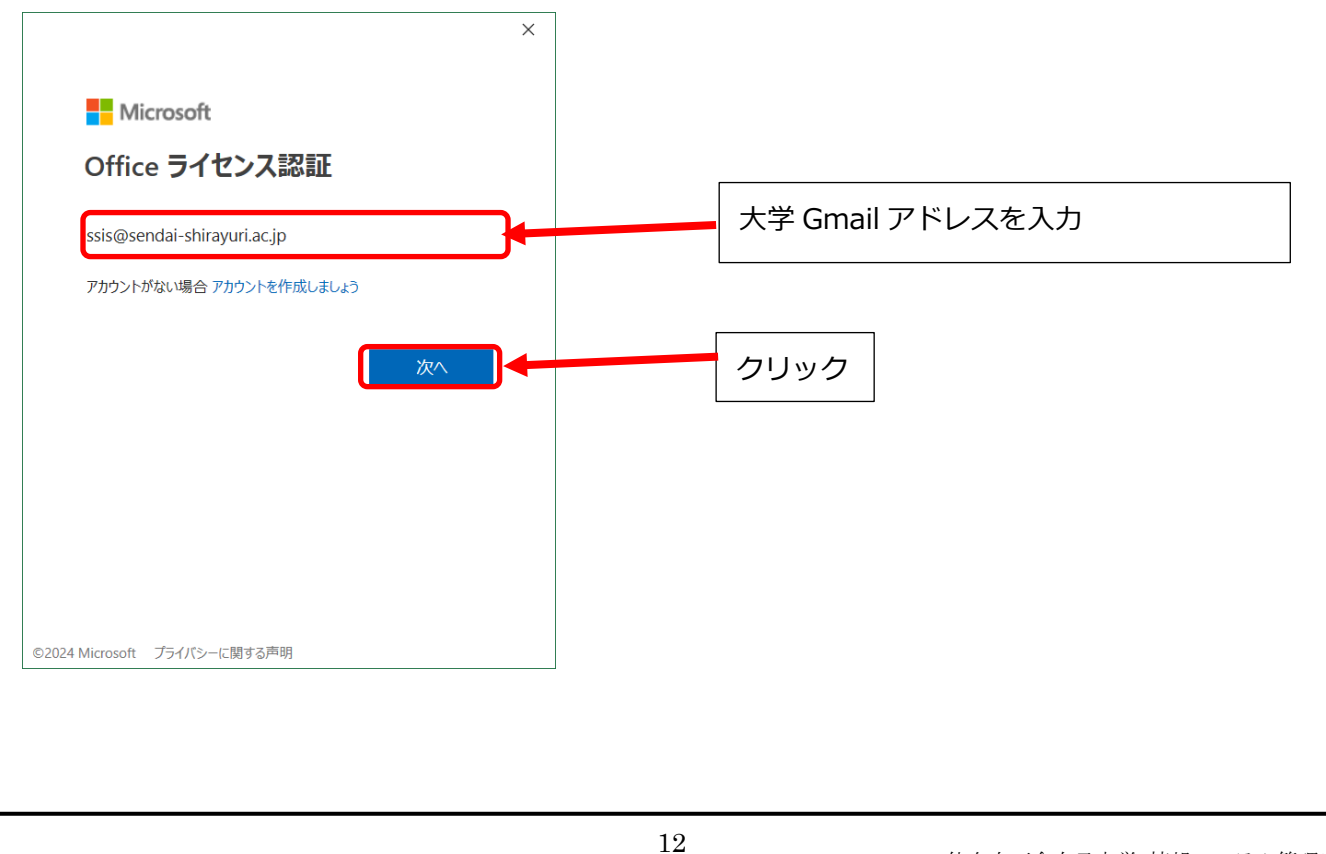

3.13 パスワード入力画面が表示されたら、3.5 で設定した新しい Microsoft365 用のパスワードを入力しま す。入力後、サインインをクリックします。

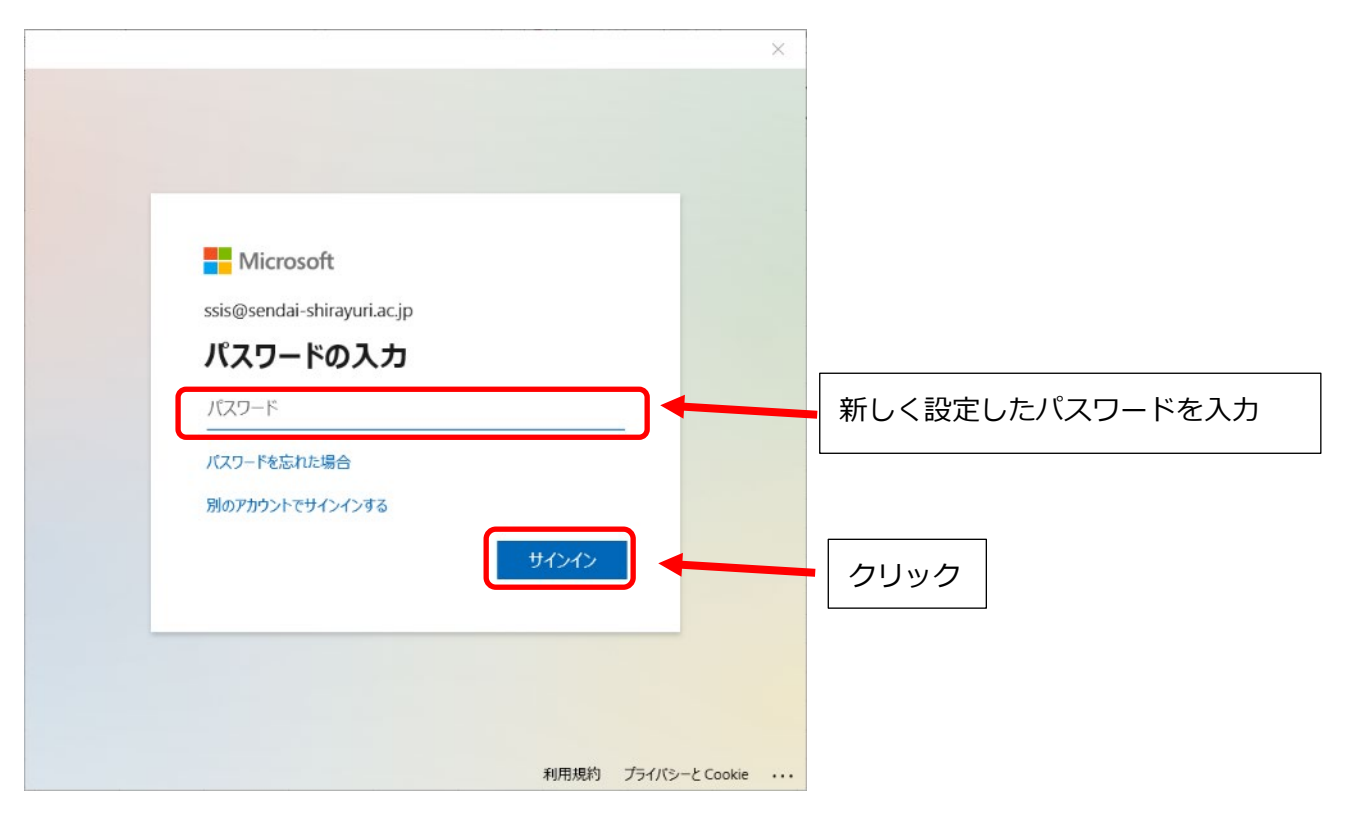

3.14 以下の画面が表示された場合は、そのまま OK をクリックします。

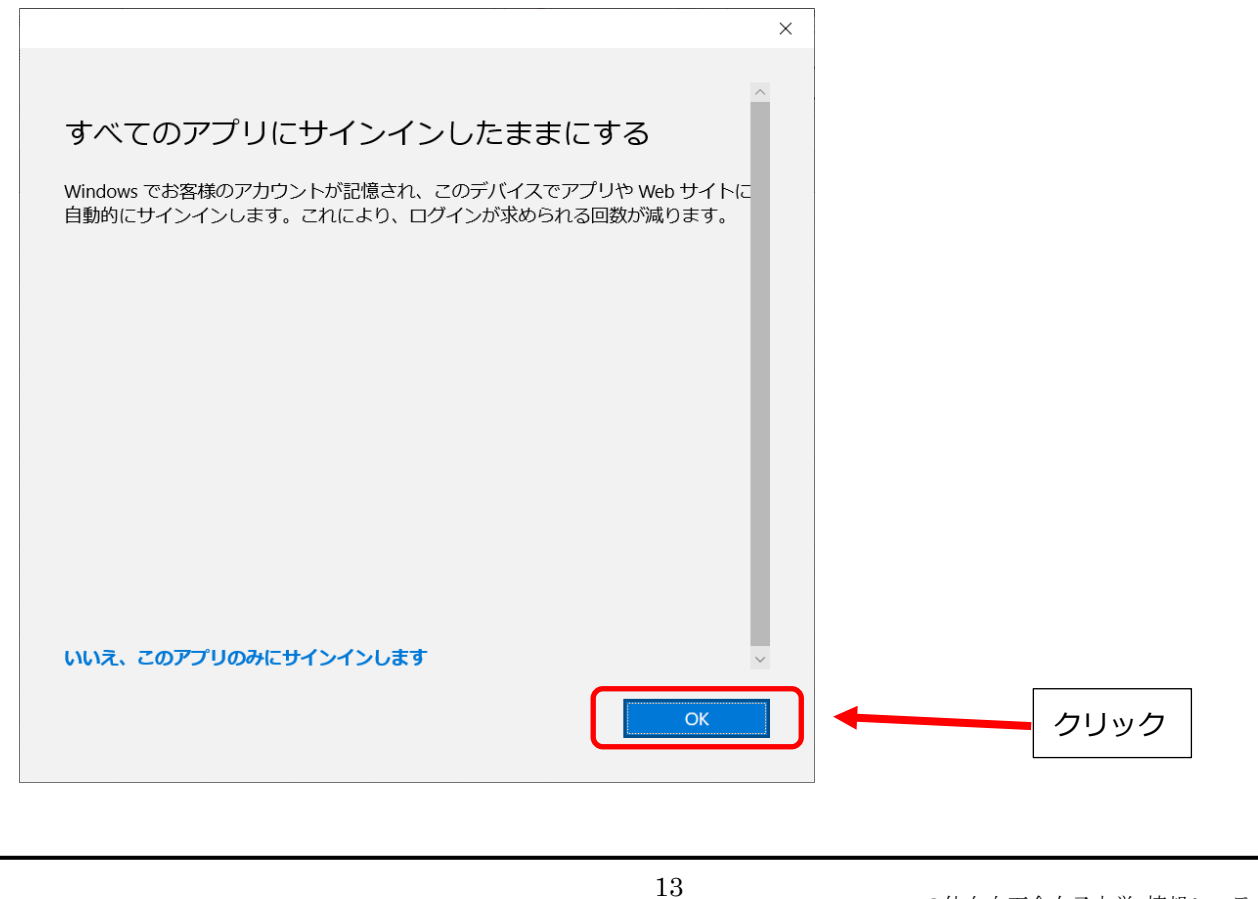

## 3.15 以下の画面が表示されたら、インストールは完了です。完了をクリックして画面を閉じてください。

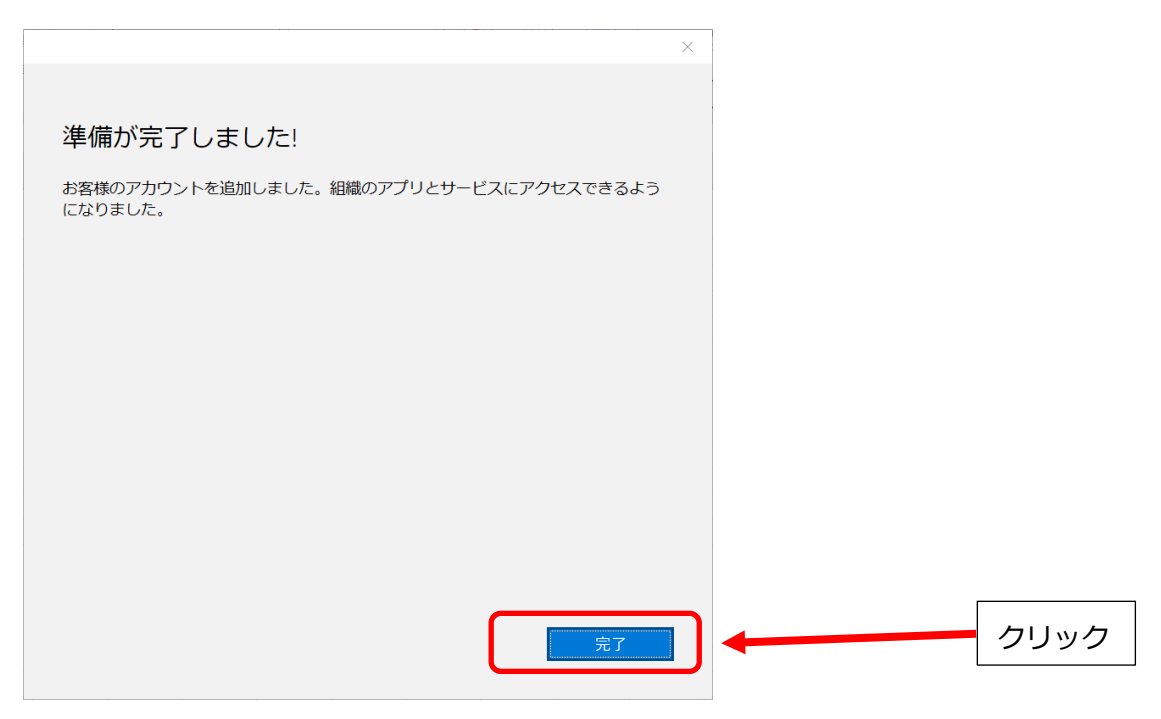

これで word を使用する準備が整いました。

次項では OneDrive にサインインして word で作成したファイルをオンラインの OneDrive 上に保存する方 法について説明します。

## 4 Office で作成したファイルを OneDrive に保存する手順

## 4.1 概要

Teacher Advantage/Student Advantage では最新の Microsoft Office を使用できる他に、OneDrive と呼ばれるオンライン上のストレージを利用することができます。Microsoft Office であらかじめ OneDrive へのサインインを行っておくことで、Microsoft Office で作成したファイルを PC に保存する のと同等の手順でオンライン上の OneDrive へ保存することができます。OneDrive に保存したファイル は家の PC、大学の演習室の PC やスマートフォンからも見ることができます。OneDrive の最大保存容 量は 1TB です。OneDrive 上に置かれたファイルは初期状態では自分のみアクセス可能な状態になって いるため人に見られる心配はありません。他の人からもそのファイルにアクセスできるようにするため には共有したいファイルやフォルダごとに共有設定を行う必要があります。

OneDrive を使用しない場合はこの項の手順を行う必要はありません。Microsoft Office で作成したフ ァイルを PC や USB メモリ等に保存して利用することは可能です。

4.2 Word を起動し、OneDrive にサインインするために右上のサインインをクリックします

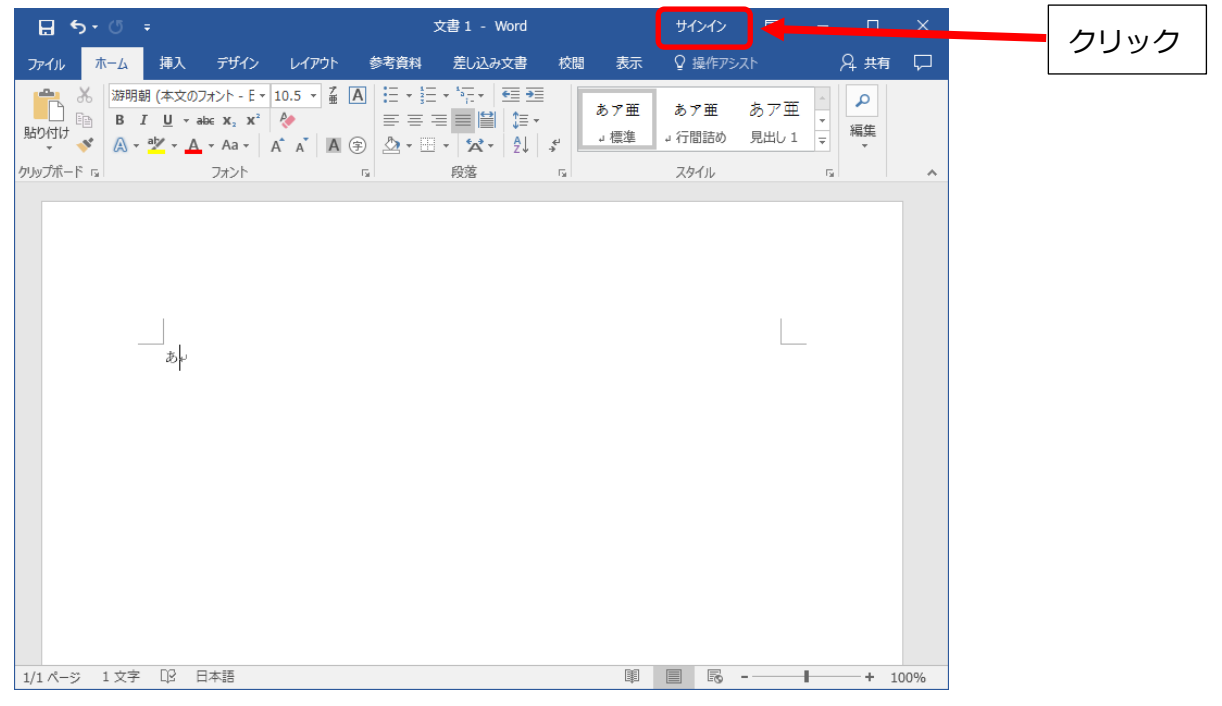

4.3 サインインの画面になるので、アカウント(大学のメールアドレスと同じ、xxxxxx@sendaishirayuri.ac.jp)とパスワード(3.4 で自分で設定したもの)を入力し、サインインをクリックします。

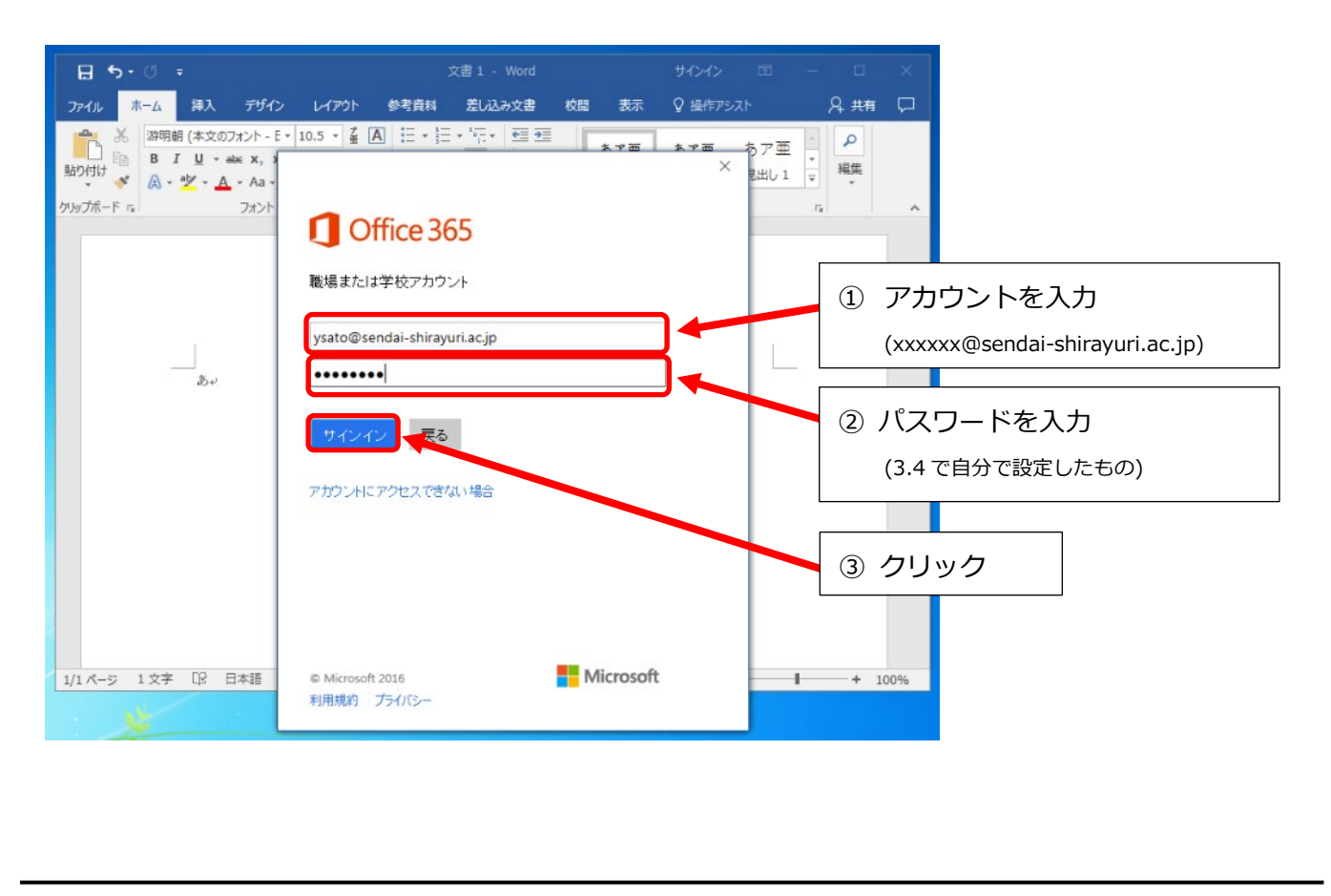

# 4.4 サインインできたら、先程まで右上にサインインと表示されていた箇所に使用者の氏名が表示されま す。

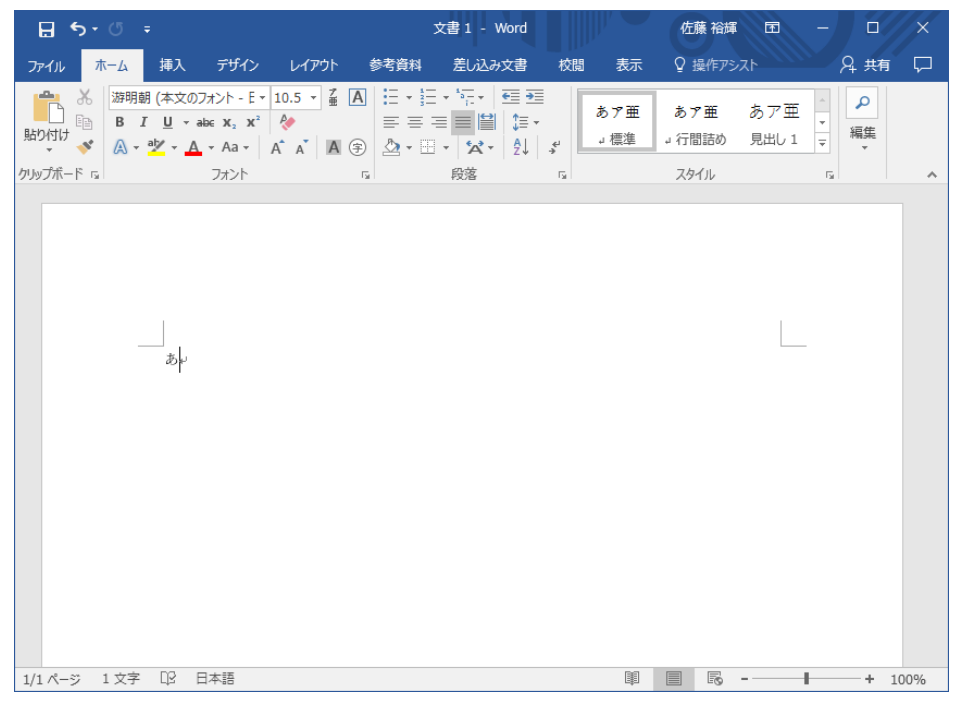

4.5 次に、実際に Word で作成した文書を OneDrive に保存するため適当な文書を作成し、ファイルをクリ ックします。

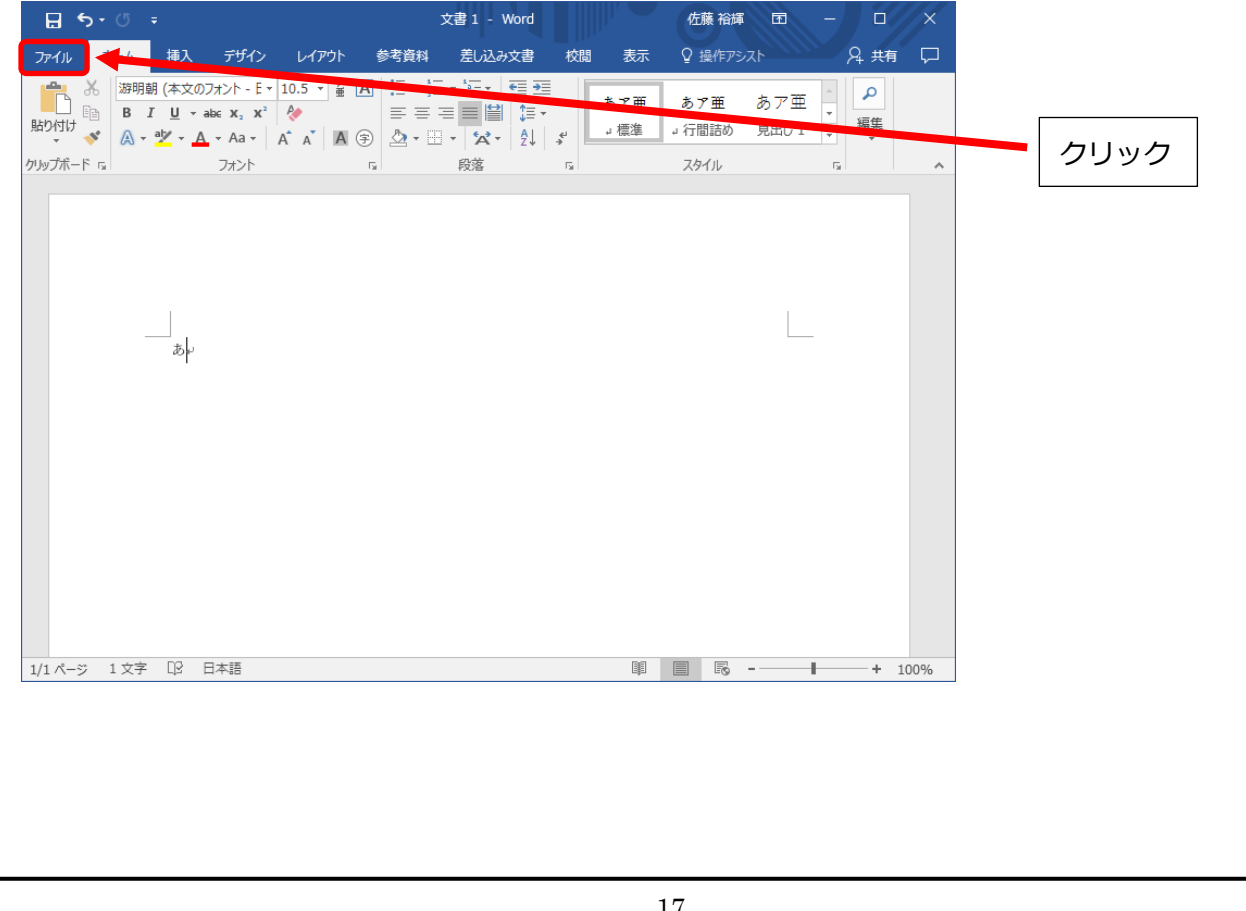

## 4.6 名前を付けて保存をクリックします

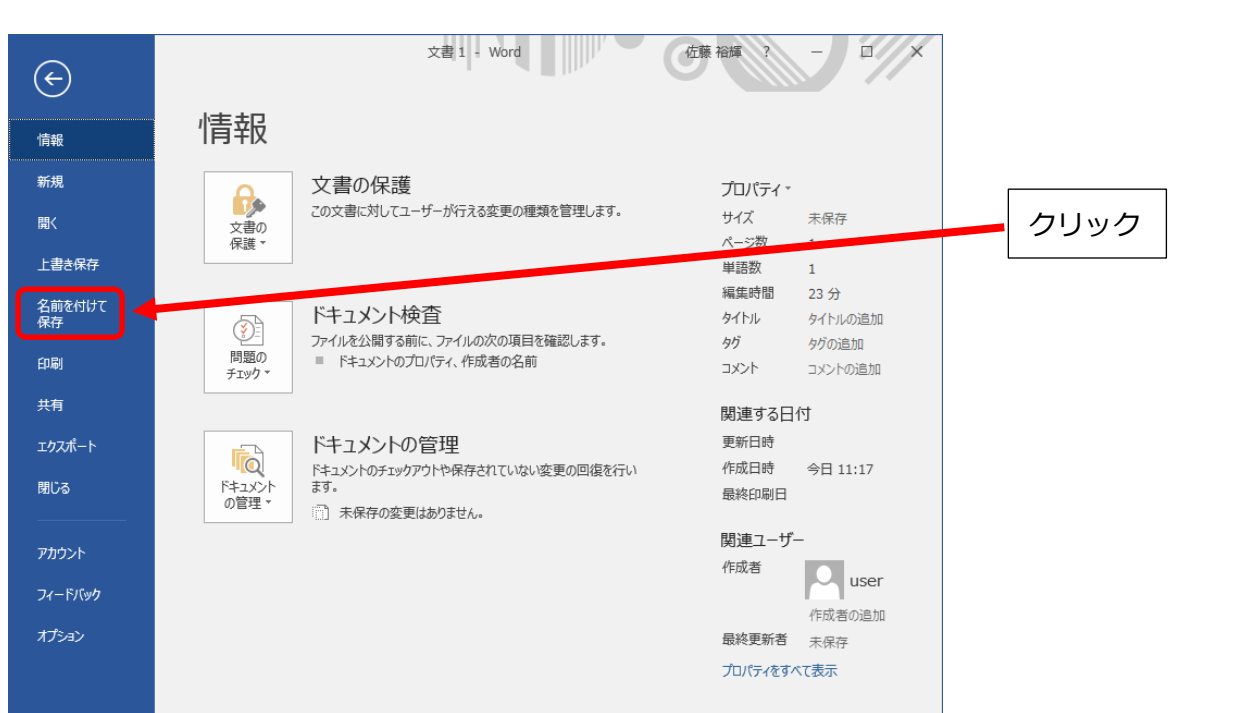

4.7 OneDrive - 仙台白百合女子大学をクリックし、保存する文書の名前を入力し、保存をクリックするこ とで OneDrive 上にファイルを保存できます。

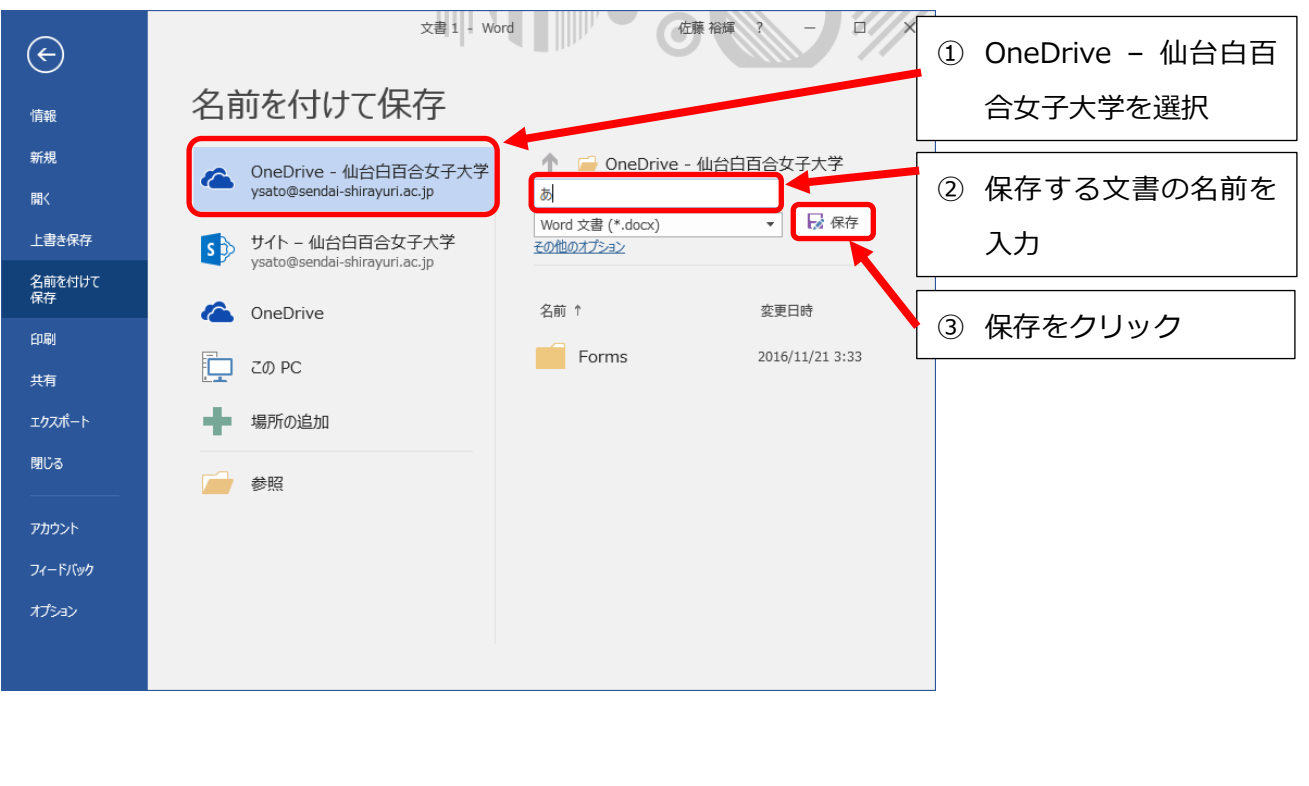

4.8 OneDrive に保存した文書を開く場合には PC に保存したファイルを開くのと同様の手順で可能です。 Word を起動した画面で他の文書を開くをクリックします。

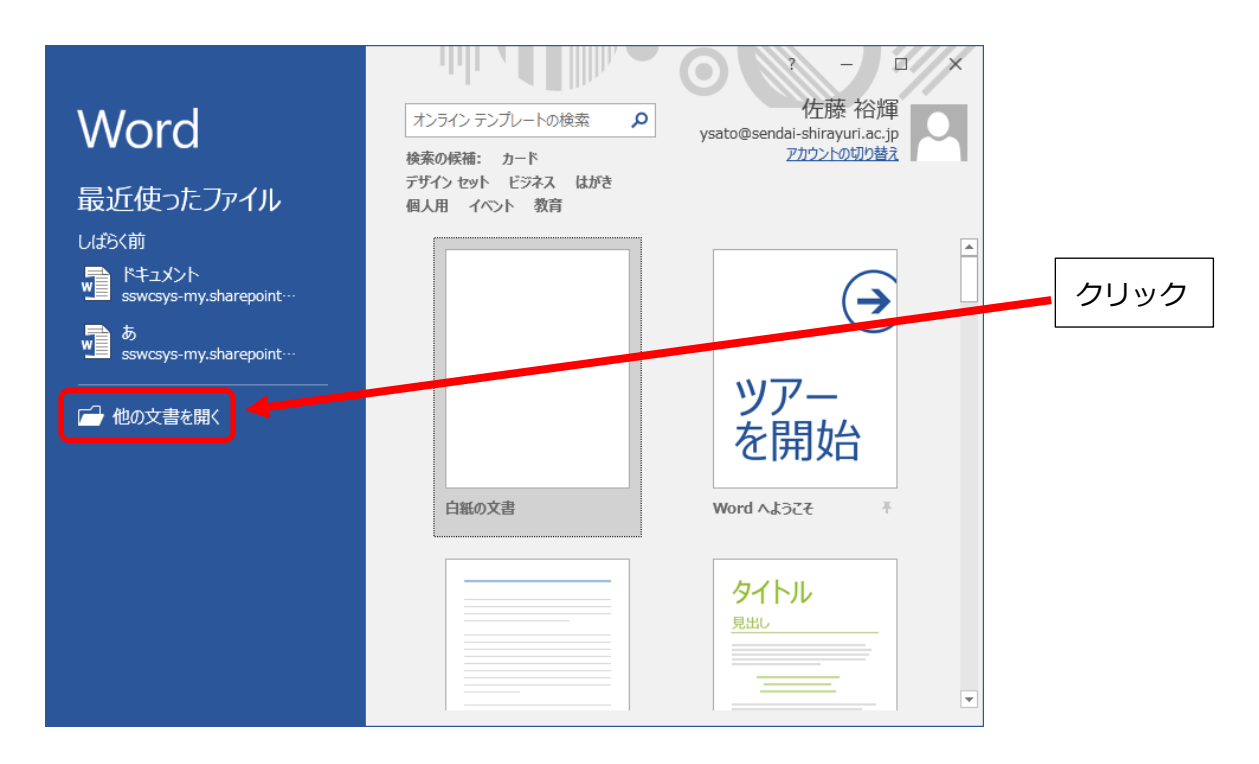

## 4.9 OneDrive - 仙台白百合女子大学をクリックします。

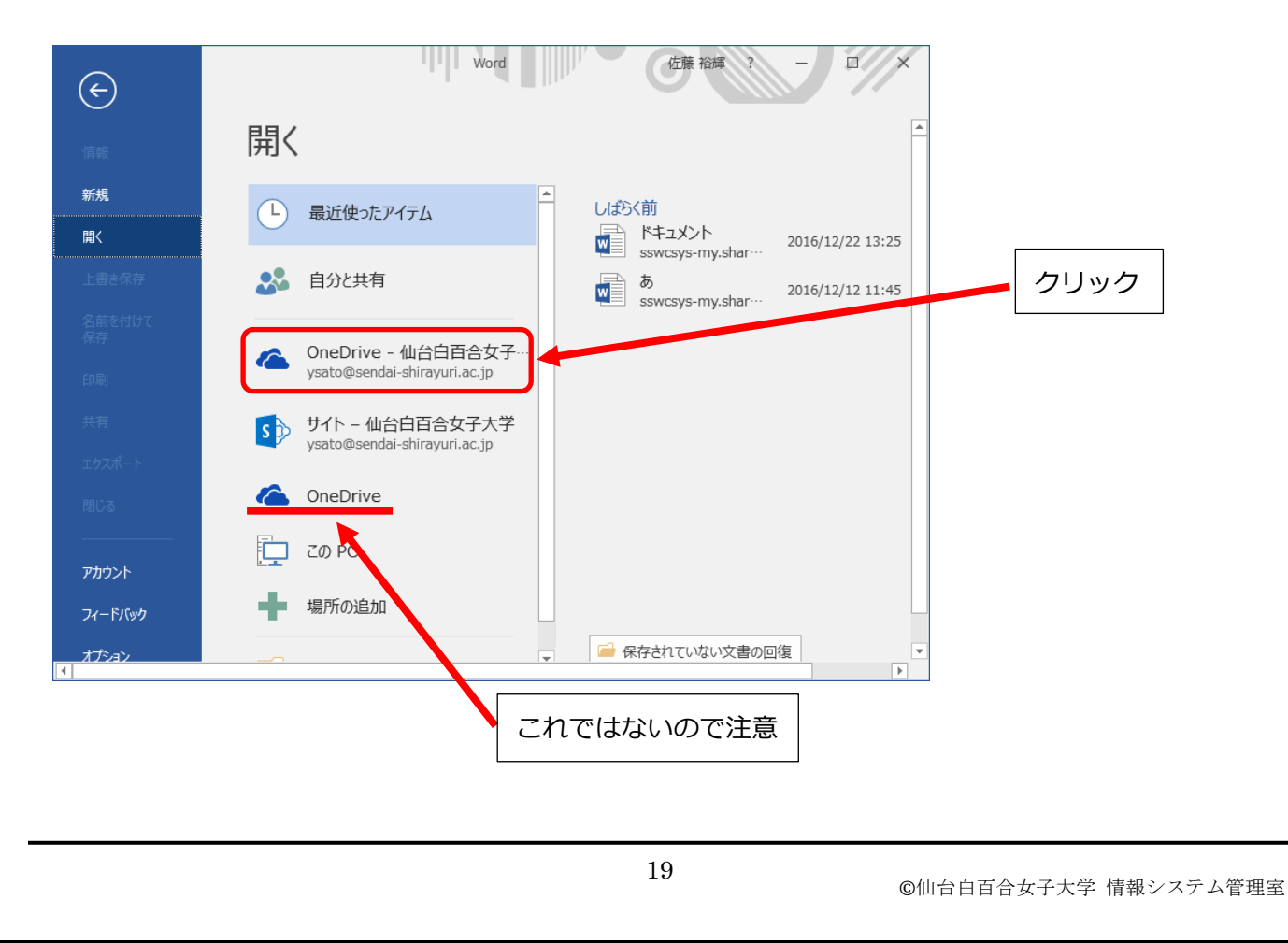

# 4.10 右に OneDrive に保存されているファイルやフォルダが表示されているので、開きたいファイルをク リックします

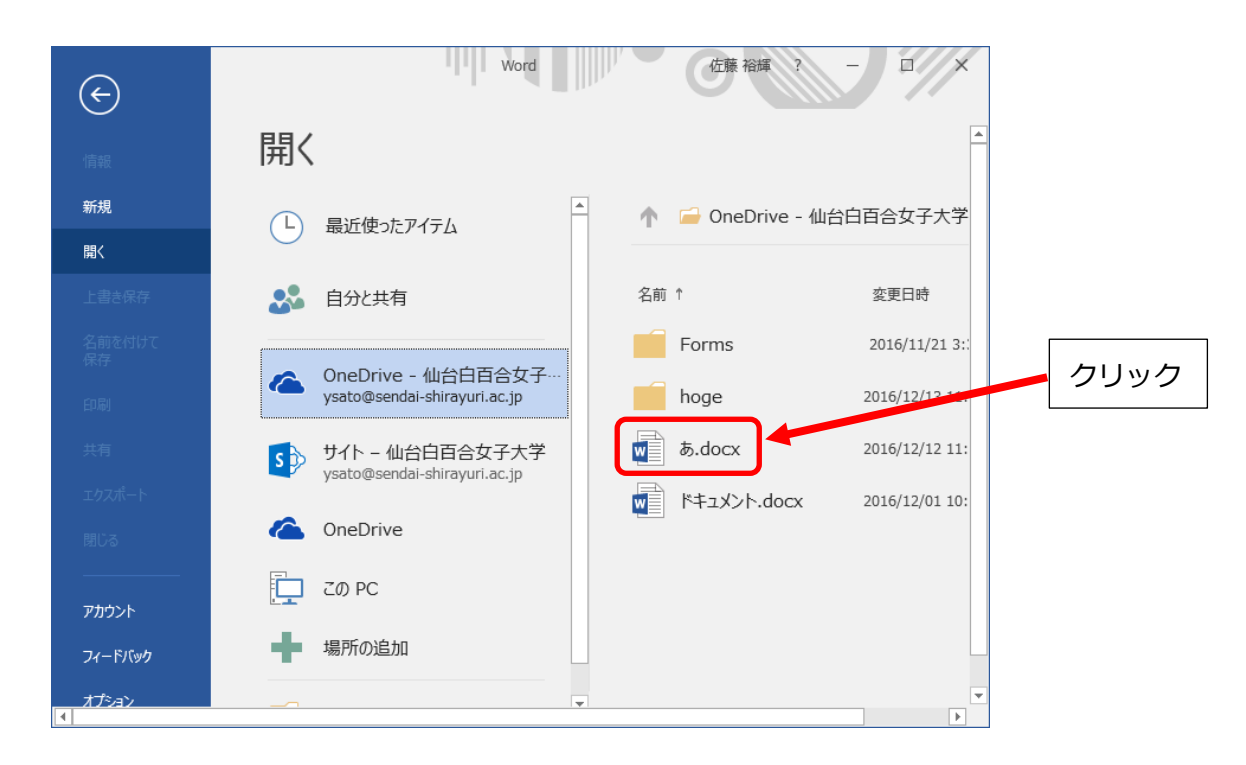

## 4.11 OneDrive 上に保存してあるファイルが開きます。

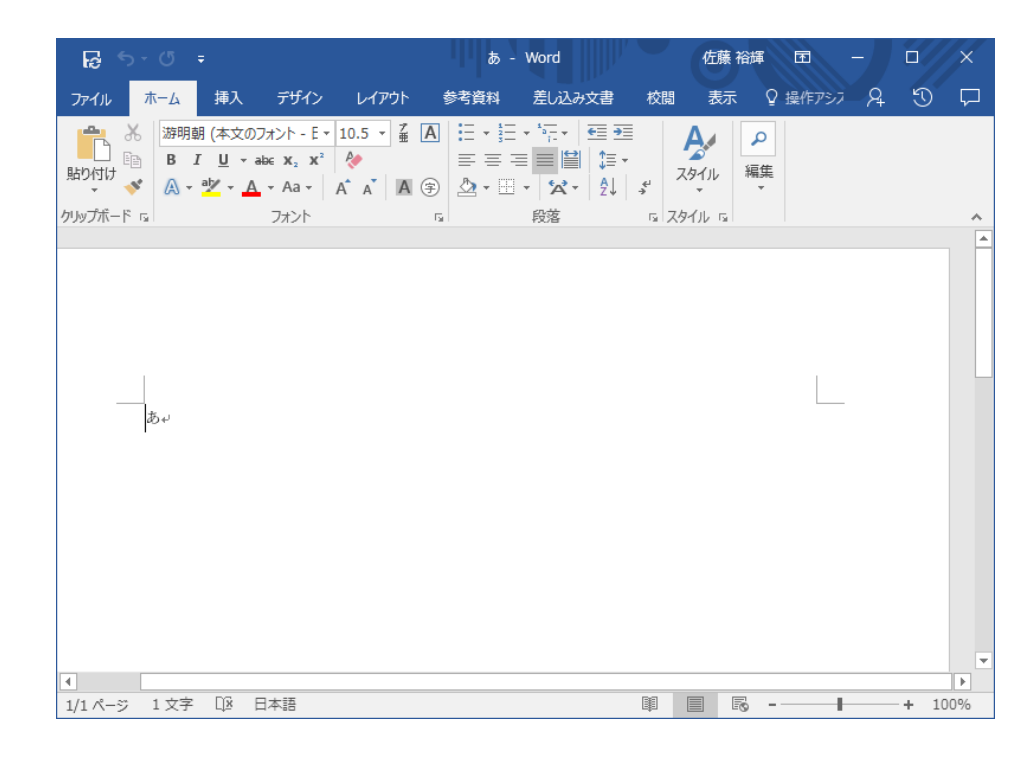

4.12 OneDrive 上にあるファイルも、PC や USB メモリに保存してあるファイルと同様に編集ができます。

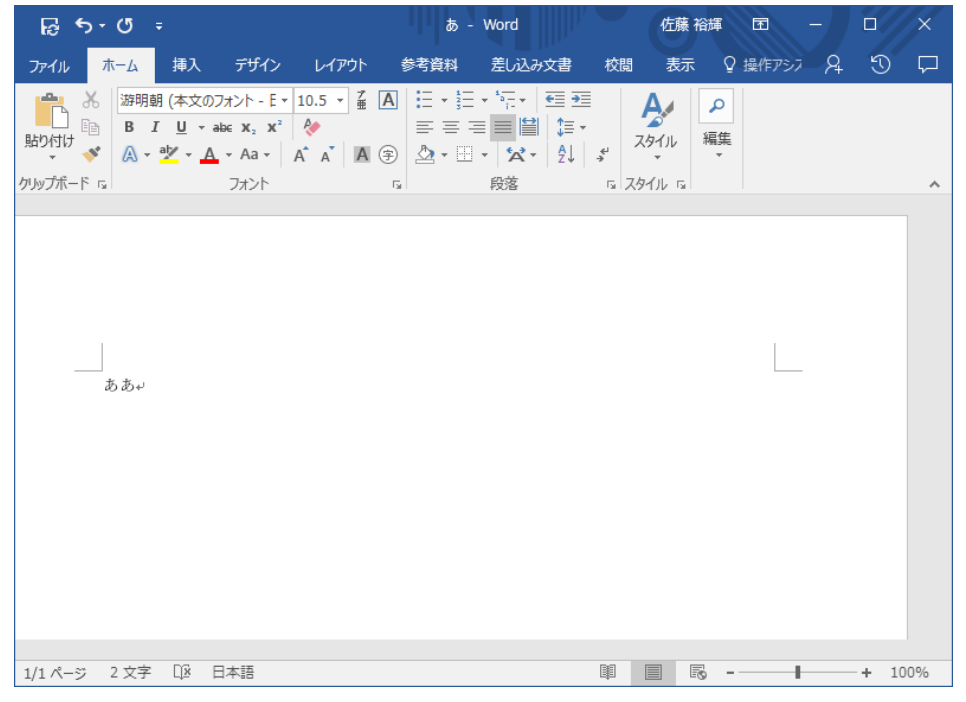

## 4.13 左上の保存のアイコンをクリックすることで OneDrive 上のファイルが上書き保存できます。

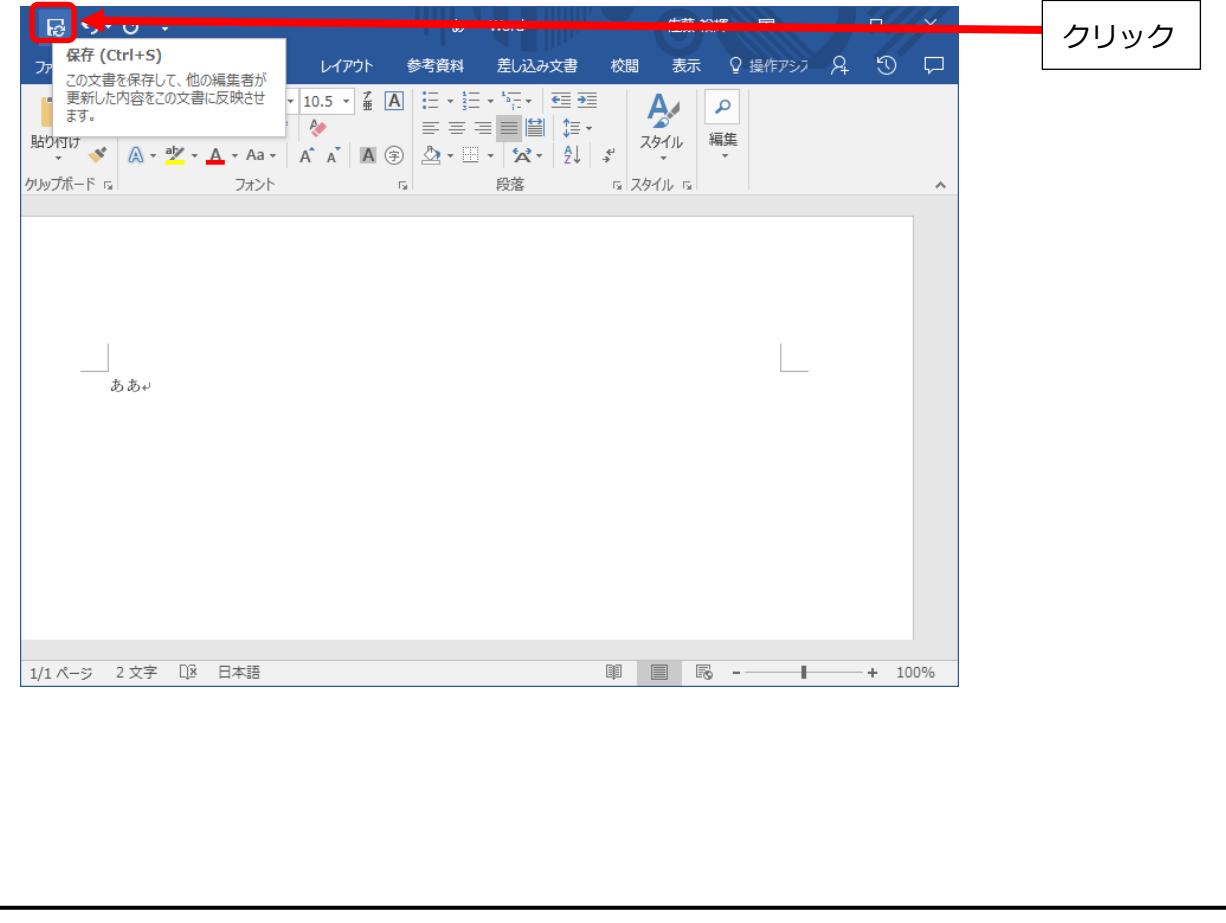

## 5 Office のインストール管理の手順

#### 5.1 概要

Teacher Advantage/Student Advantage でインストール可能な Office の数は Windows PC/Mac 合 わせて 5 台、タブレット PC5 台、スマートフォン 5 台となっており、最大 15 台までとなっています。 Windows PC に既に 5 台インストールしており、さらに別の Windows PC に Office をインストールする 場合は既にインストール済の 5 台の Windows PC のうち 1 台から Office をアンインストールし、インス トールの管理画面で非アクティブ化の手続きを行う必要があります。この項では非アクティブ化の手順 を説明します。

5.2 3.1-3.2 の手順を行い、office365 のサインインの画面になったら、アカウントをクリックしてパスワー ドを入力し、サインインをクリックします。

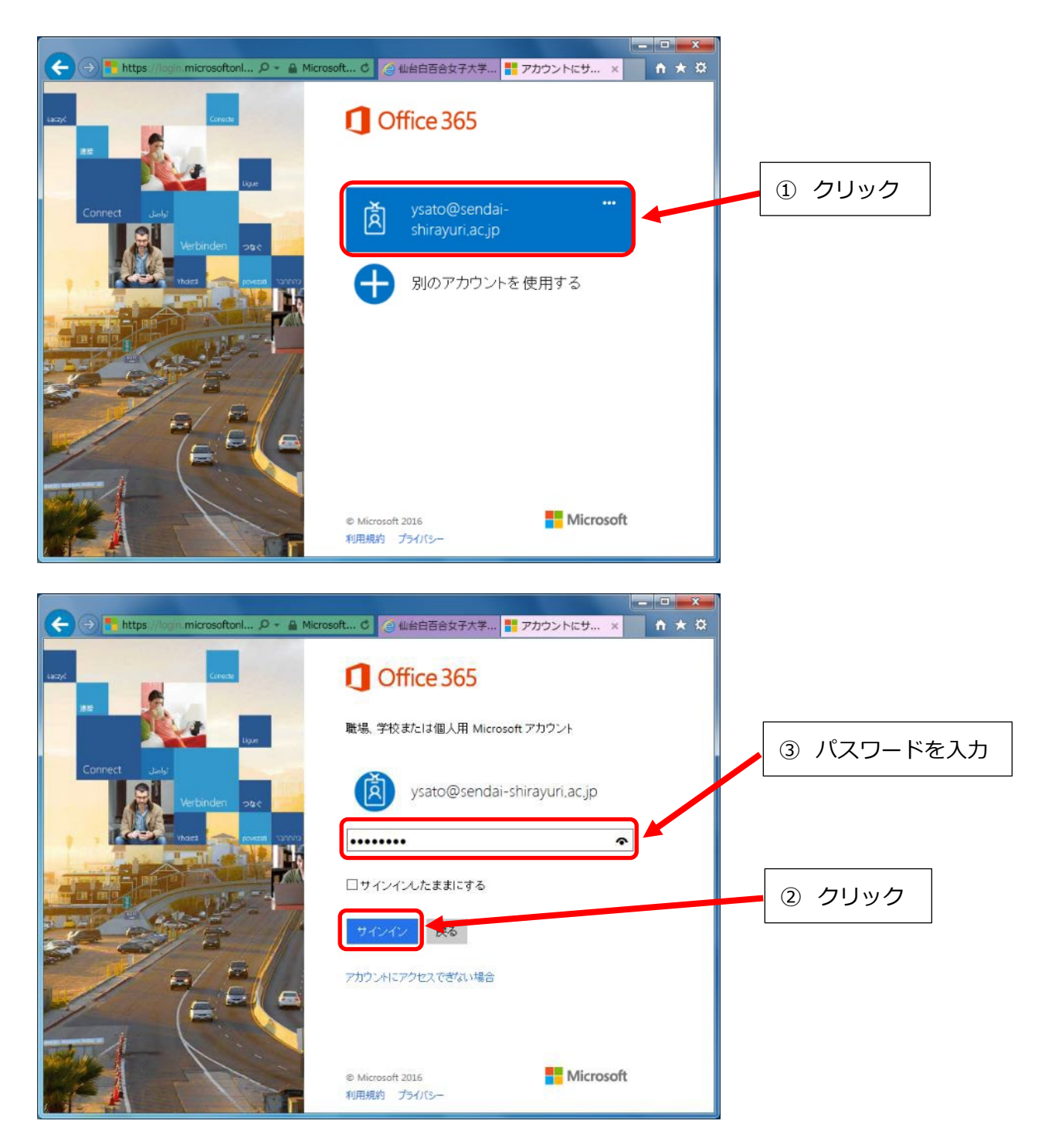

#### ← → → Behttps://www.office.com/1/?auth=2&horr  $\Omega$  ▼ A C → 仙台百合女子大学... B Microsoft Office ... ×  $A \star B$ クリック 雦  $\bullet$  $\overline{\mathbf{?}}$ 佐藤 裕輝  $\spadesuit$ ı ↓ Office 2016 のインストール **その他のインストール** Office 2016 のインストール PCと Mac で使い慣れたデスクトップ アプリを入<br>手しましょう。 こんにちは オンライン アプリの使用 W Q<sub>3</sub> **SE**  $\bullet$  $\mathbf{X}$ **N** Swai N<sub>3</sub> F Form ← → B https://www.office.com/1/?auth=28.horr  $\Omega$  ▼ A C B 仙台百合女子大学... B Microsoft Office ... × n ★ # Ħ A  $\bullet$  $\boldsymbol{\mathcal{P}}$ 佐藤 裕輝 ysato@sendai-shirayuri.ac.jp クリックアカウントの表示 サインアウト 手しましょう。 こんにちは オンライン アプリの使用 a W 四 図  $N$  $S_{\mathbb{H}}$ Sway N<sub>3</sub> FB .<br>Iass Noteb

## 5.3 右上のユーザー氏名の部分をクリックし、アカウントの表示をクリックします

### 5.4 インストールの管理をクリックします

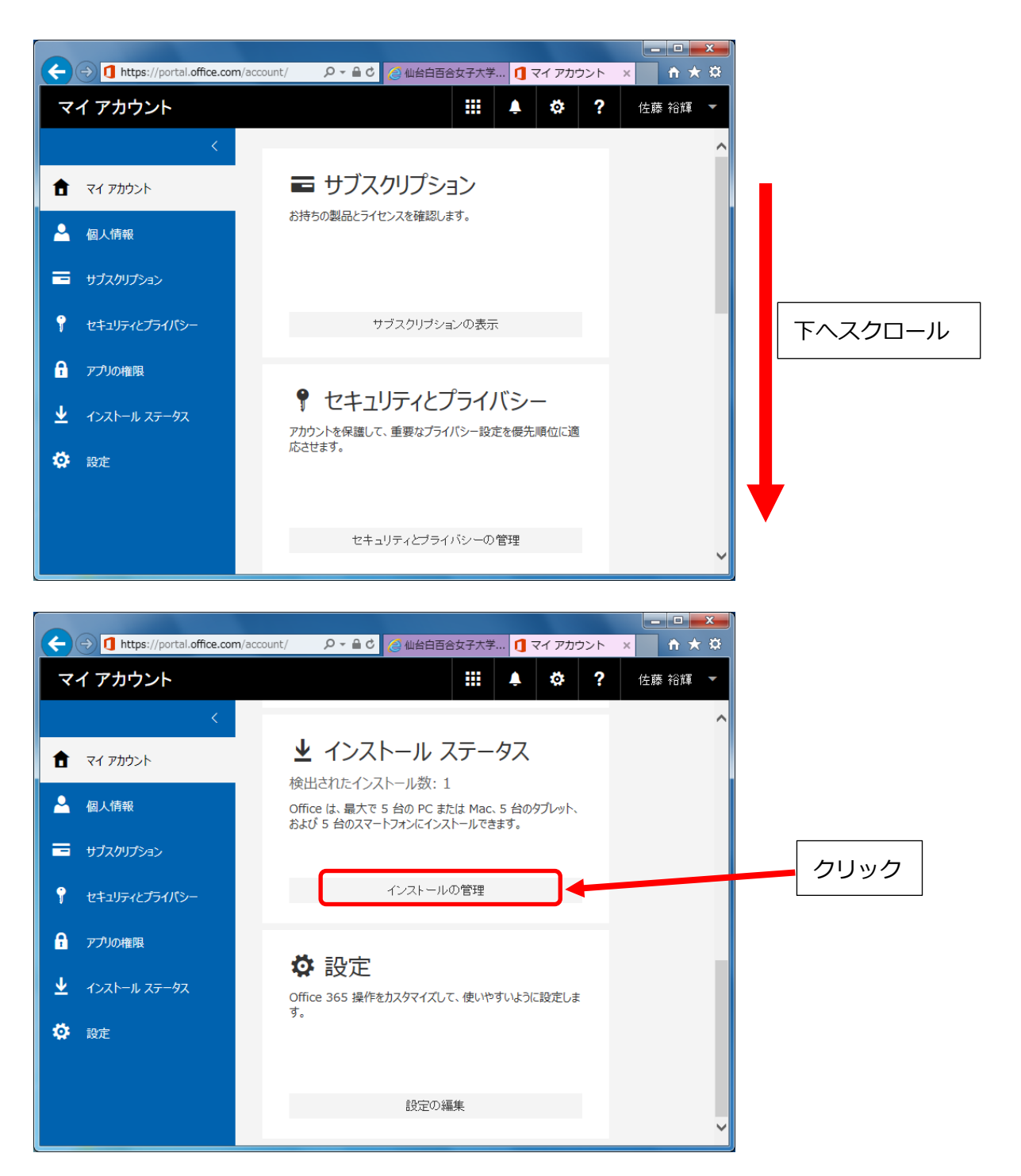

5.5 Office をインストールしている Windows PC/Mac が表示されるため、Office をアンインストールする Windows PC/Mac の非アクティブ化をクリックします。

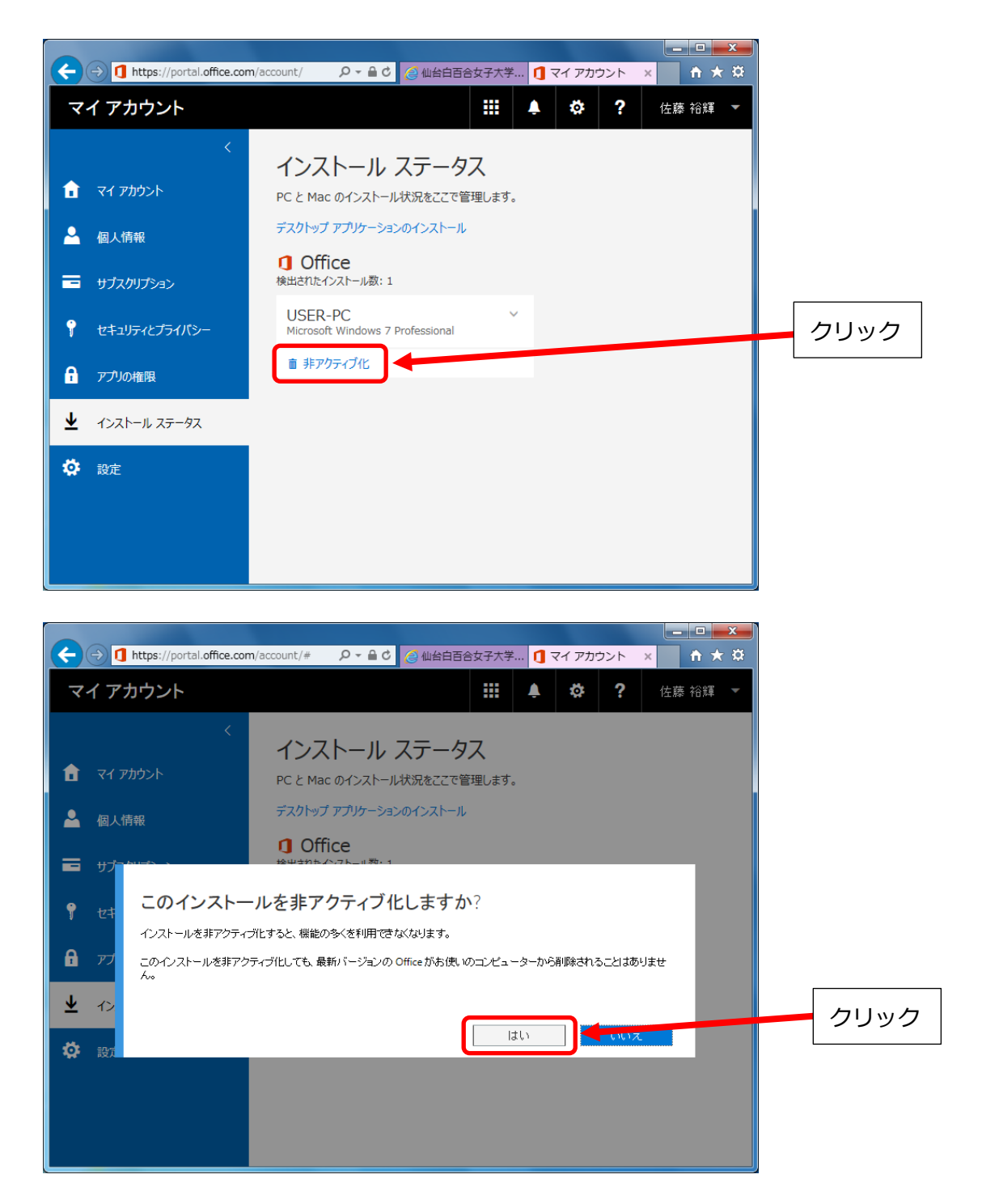

5.6 以下の画面になれば非アクティブ化できたことになります。

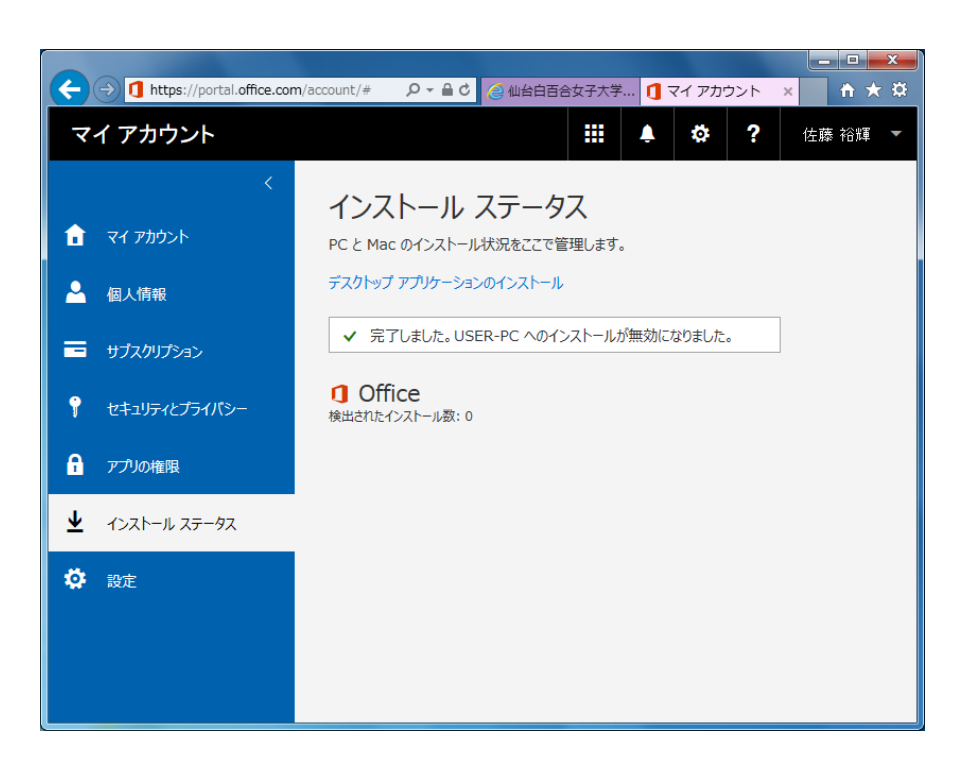

以上で Teacher Advantage/Student Advantage に関する手順の説明を終わります。おつか れさまでした。